# Anleitung Webmail

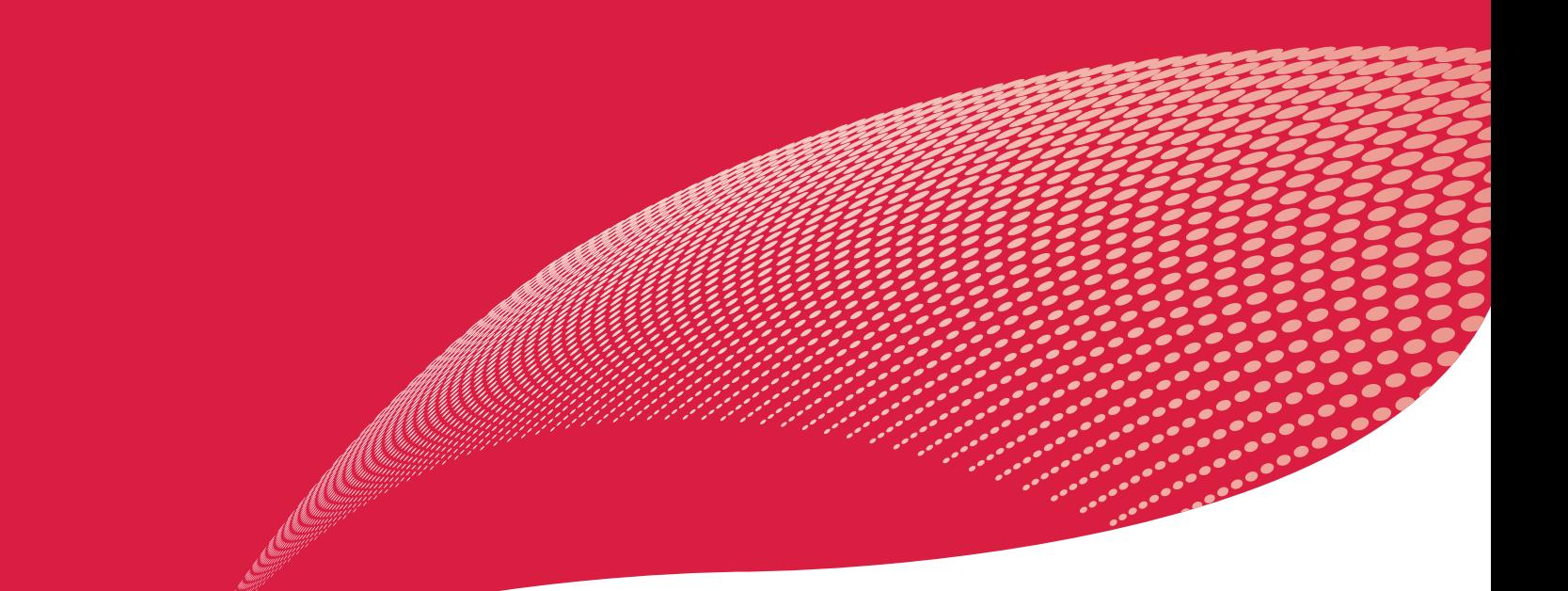

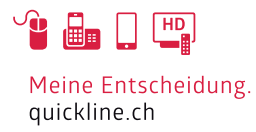

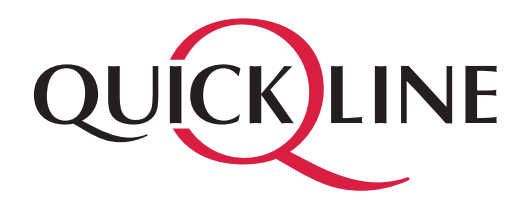

# Inhaltsverzeichnis

## Inhalt

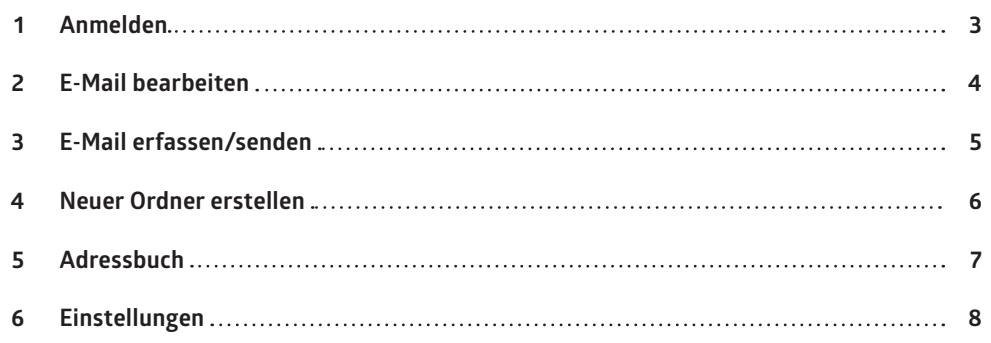

## 1. Anmelden

Quickline Webmail ist ein Dienst von Quickline, welcher Ihnen ermöglicht, Zugriff auf Ihr Mailkonto durch einen Internet-Browser zu erhalten. Sie können mit Webmail Ihre Nachrichten von einem anderen Computer aus lesen, Nachrichten versenden, sowie Ihr Adressbuch verwalten.

Das Webmail ist mit folgenden Browsern kompatibel:

- Internet Explorer 8 (Windows XP/7)
- Internet Explorer 9 (Windows 7)
- Internet Explorer 10 (Windows 8)
- Safari 3+ (Mac OS X 10.5 and Windows XP)
- Firefox 3+ (Windows XP, Linux und OpenSolaris)
- Google Chrome 9+ (Mac OS X, Windows 7)

Die neusten Versionen der Browser finden Sie auf den Seiten der Hersteller.

## Anmelden

Starten Sie Ihren Internet-Browser und starten Sie folgende Seite www.quickline.com. Klicken Sie oben auf der Website auf den Link «Webmail». Der Link führt sie auf die E-Mail-Seite auf der Sie ebenfalls die Anleitung zum Webmail finden. Klicken Sie anschliessend auf den Link «Login Webmail».

Sie gelangen nun zur Anmeldemaske für das Webmail. Füllen Sie Ihre E-Mail-Adresse, das dazugehörige E-Mail-Passwort in die dafür vorgesehenen Felder ein und klicken Sie danach auf «Login».

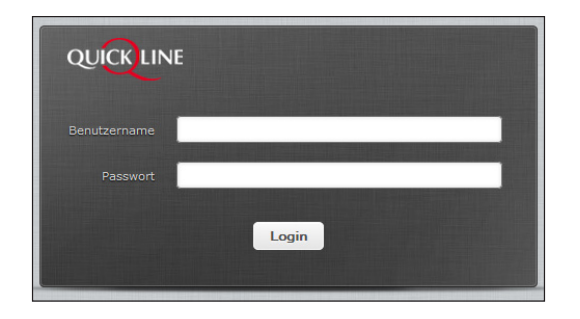

Hinweis: Speichern Sie die Adresse https://webmail.quickline.com unter Ihren Lesezeichen/Favoriten um direkt auf die Mail-Plattform zuzugreifen.

Sobald Sie am Quickline Webmail angemeldet sind, wird Ihnen die Hauptübersicht des Webmails angezeigt.

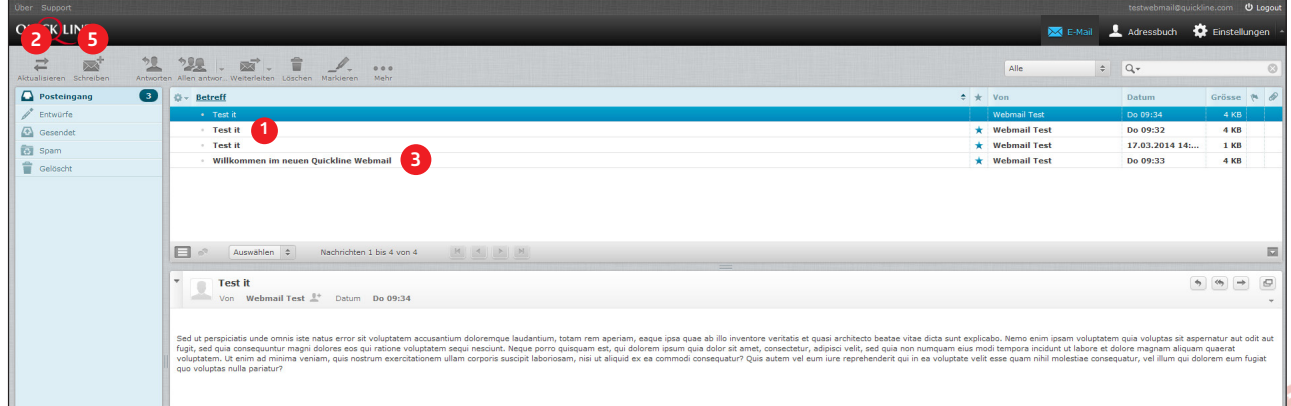

Wenn Sie neue Nachrichten (1)erhalten haben, so werden Ihnen diese nun angezeigt. Für die manuelle Mailabfrage steht Ihnen die Funktion «Aktualisieren» 2 zur Verfügung.

# 2. E-Mail bearbeiten

## E-Mail lesen

Um eine Nachricht zu lesen, klicken Sie in der Hauptübersicht unter Posteingang auf die entsprechende E-Mail <sup>3</sup>), diese wird Ihnen nun unten auf der Vorschauseite angezeigt. Wenn Sie die Nachricht im Posteingang doppelklicken, öffnet sich das E-Mail ganzseitig. Klicken Sie in der Menüleiste auf «Zurück» um wieder auf die Posteingangs-Ansicht zu gelangen.

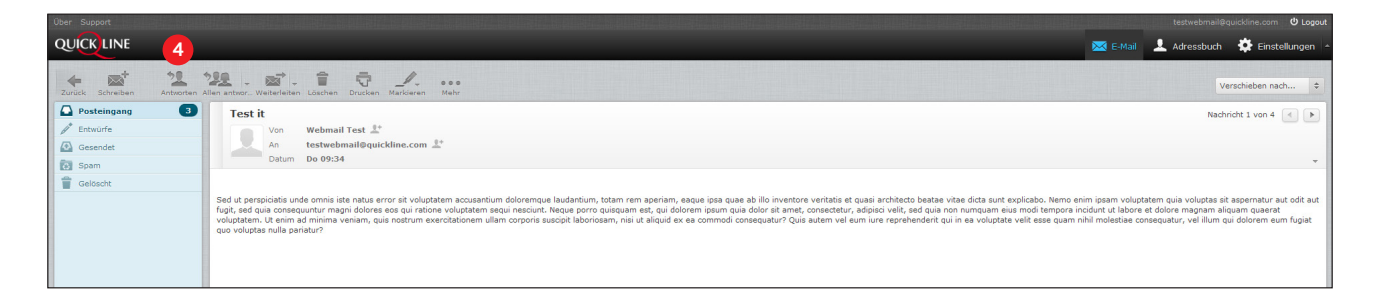

## Antworten

Um auf eine E-Mail zu antworten, klicken Sie in der Menüleiste auf «Antworten» 4). Verfassen Sie Ihren Antworttext und drücken Sie «Senden». In der Vorschau-Ansicht, können Sie auf **Kritten um direkt eine Antwort zu verfassen.** 

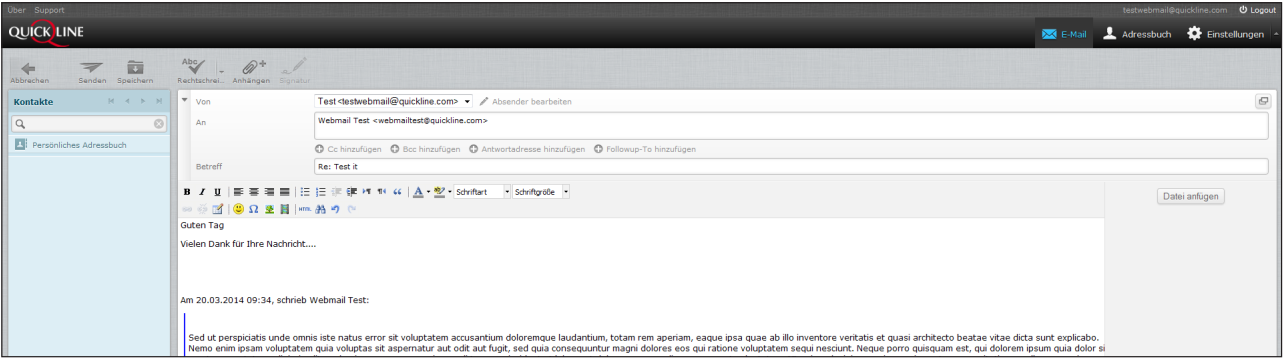

### Weiterleiten

Um die Nachricht an einen anderen Empfänger weiterzuleiten, klicken Sie auf den Button «Weiterleiten» und geben die entsprechende E-Mail Adresse unter «An:» ein.

### Speichern

Um eine Nachricht in den Entwürfen zu speichern, steht ihnen die Funktion «Speichern» im Menü zur Verfügung. Die Nachricht wird automatisch im Ordner «Entwürfe» gespeichert.

### Löschen

Um eine E-Mail-Nachricht zu löschen, markieren sie diese und klicken Sie auf «Löschen».

### Markieren

Zur weiteren Bearbeitung können Sie Nachrichten als gelesen oder ungelesen markieren. Um Nachrichten als wichtig zu markieren, verwenden Sie die Funktion «Markierung hinzufügen». Diese Funktion versieht eine Nachricht zur besseren Nachverfolgung mit einem roten Fähnchen.

# 3. E-Mail erfassen/senden

Um eine neue E-Mail-Nachricht zu verfassen, klicken Sie auf «Schreiben». **5**

Im der anschliessenden Ansicht können Sie nun die Empfänger der Nachricht hinterlegen und die Nachricht verfassen.

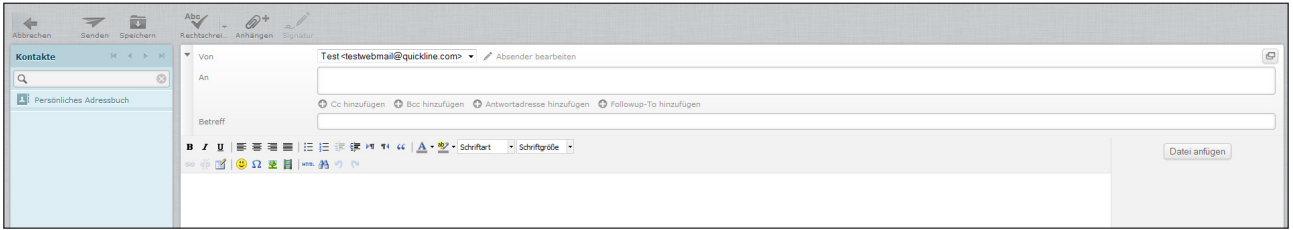

#### **An:**

Hauptempfänger. Durch einen Strichpunkt getrennt, können mehrere Hauptempfänger hinterlegt werden.

#### **Cc:**

Empfänger, die eine Kopie Ihrer Nachricht erhalten sollen.

#### **Bcc:**

Mit der Funktion «Bcc» haben Sie die Möglichkeit Blindkopien zu versenden. Im BCC-Feld hinterlegte Adressen können von den anderen Empfängern nicht eingesehen werden.

#### **Antwortadresse hinzufügen:**

Hier definieren Sie eine bestimmte Adresse auf welche die Antworten zu Ihrer Nachricht weitergeleitet wird.

#### **Followup-To:**

Hier definieren Sie eine bestimmte Adresse, auf welche die Antworten zu Ihrer Nachricht auf eine Mailingliste weitergeleitet werden.

#### **Betreff:**

Hier können Sie den Betreff für die zu sendende Nachricht eingeben.

#### **Dateien anhängen:**

Wenn Sie eine Datei (max. 30 MB) an die Nachricht anhängen möchten, klicken Sie in der Menüleiste auf «Anhängen» oder rechts neben dem Nachrichtentextfeld auf «Datei anfügen» um die gewünschte Datei auszuwählen.

Wählen Sie das Verzeichnis in welchem Ihr Anhang gespeichert ist und klicken Sie danach auf «Öffnen» um die Datei der Nachricht anzuhängen. Um den Anhang final in die Nachricht zu laden, klicken Sie auf den Button «Hochladen».

Wenn Sie die Nachricht fertig geschrieben haben, können Sie diese mit dem Button «Senden» dem Empfänger zustellen. Sie gelangen automatisch zum Posteingang zurück.

## 4. Neuer Ordner erstellen

Quickline Webmail bietet Ihnen die Möglichkeit, mehrere Ordner zu erstellen, in denen Sie Ihre Nachrichten ablegen können. Um einen neuen Ordner zu erstellen, klicken Sie auf «Einstellungen». Anschliessend auf «Ordner». Klicken Sie in der zweiten Spalte auf das «Plus-Symbol». **6**

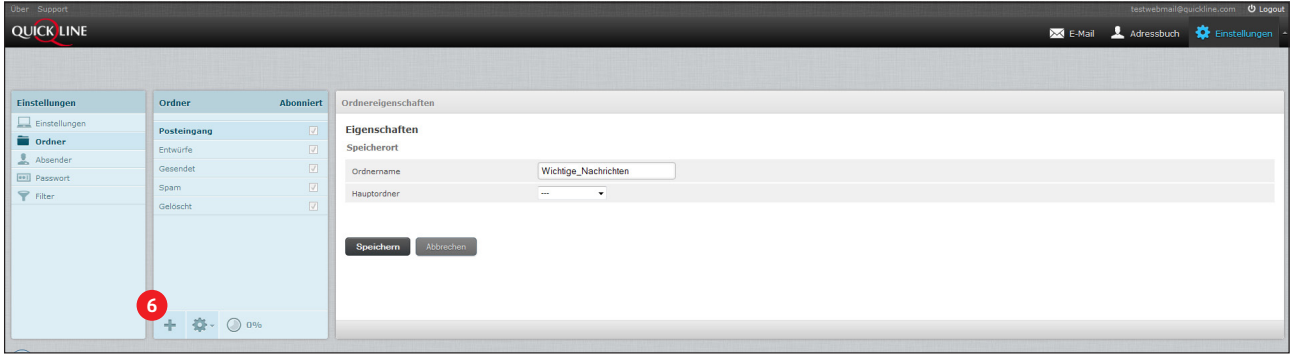

Erfassen Sie anschliessend den gewünschten Ordnernamen. Im Auswahlfeld «Hauptordner» definieren Sie die Zuordnung zu den bestehenden Ordnern. Wenn Sie z.B. «Posteingang» wählen, wird der neue Ordner dem Hauptordner «Posteingang» untergeordnet. Um neue Verzeichnisse nicht in Ordner unterzuordnen wählen Sie im Auswahlfeld «Hauptordner» die Funktion «---» aus. Die erstellten Ordner können Sie mittel «Drag&Drop» sprich durch ziehen und ablegen nach Wunsch sortieren.

#### **Nachrichten verschieben**

Um eine Nachricht in einen anderen Ordner zu verschieben, können Sie das entsprechende E-Mail mit der Maus markieren und in den gewünschten Ordner ziehen.

## 5. Adressbuch

Oberhalb der Menüleiste finden Sie die Option «Adressbuch» (7). In diesem Menü haben Sie die Möglichkeit neue Kontakte oder Gruppen zu erstellen.

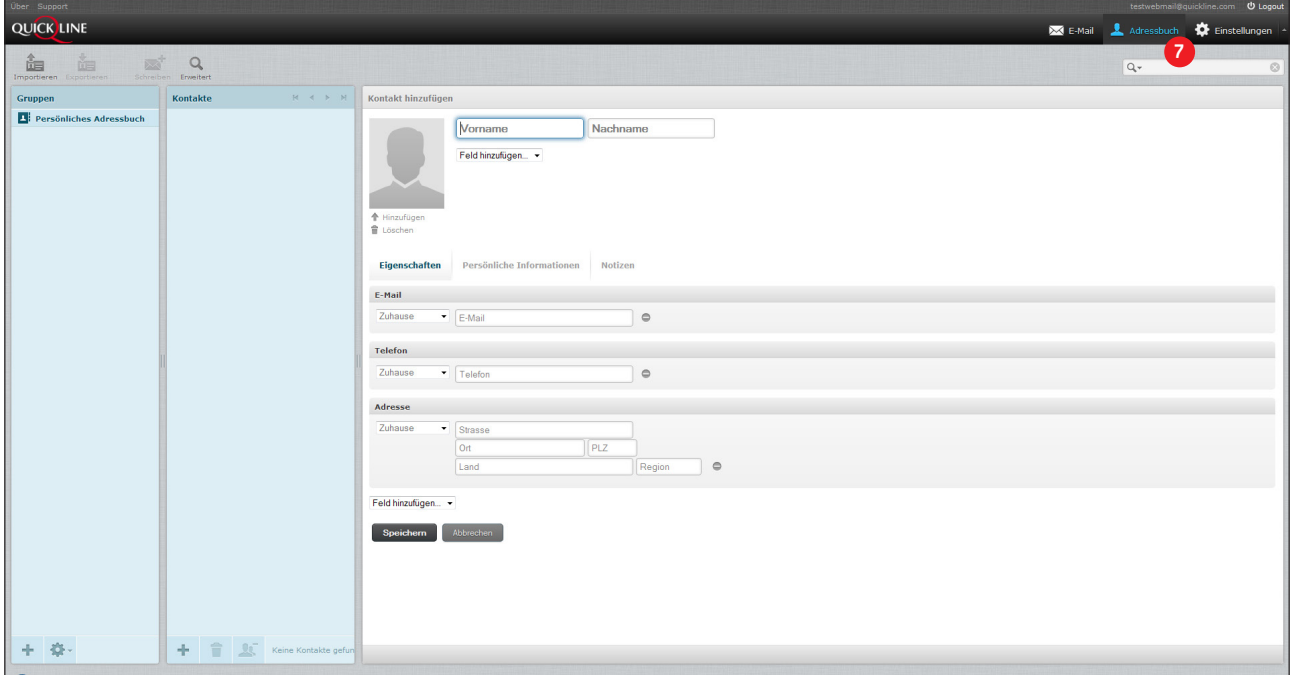

Im Bereich «Gruppen» können Sie Empfänger verschiedenen Gruppen zuordnen. Eröffnen Sie eine neue Gruppe indem Sie unten das «Plus-Symbol» klicken.

Neue Kontakte erfassen Sie in der Spalte «Kontakte» indem Sie ebenfalls unten auf das «Plus-Symbol» klicken. Füllen Sie nach Belieben die benötigten Adressfelder aus und fügen zusätzliche Informationen bei.

Über die Schaltfläche «Importieren» in der Menüleiste importieren Sie bestehende Adressbücher im vCard- oder CSV-Format.

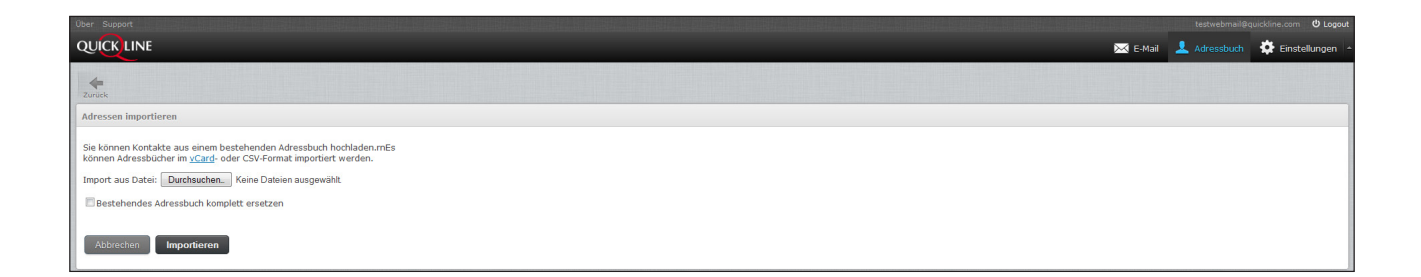

# 6. Einstellungen

Unter «Einstellungen» (8) können diverse Einstellungen zu Ihrem E-Mail-Konto gemacht werden.

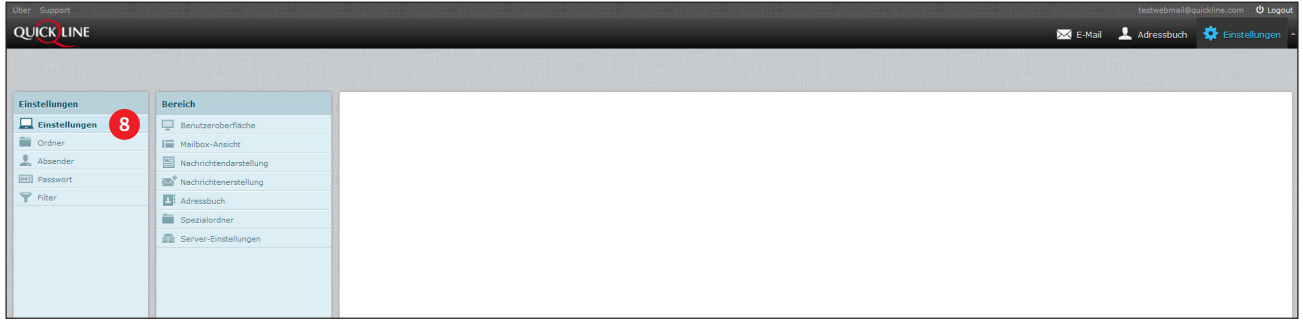

## Allgemein

Allgemeine Änderungen für die Anzeige der Mail:

Klicken Sie auf den Bereich «Benutzeroberfläche» um Änderungen vorzunehmen. In der Rubrik «Refresh» legen Sie den Intervall zum Abrufen neuer Nachrichten ab dem Server fest.

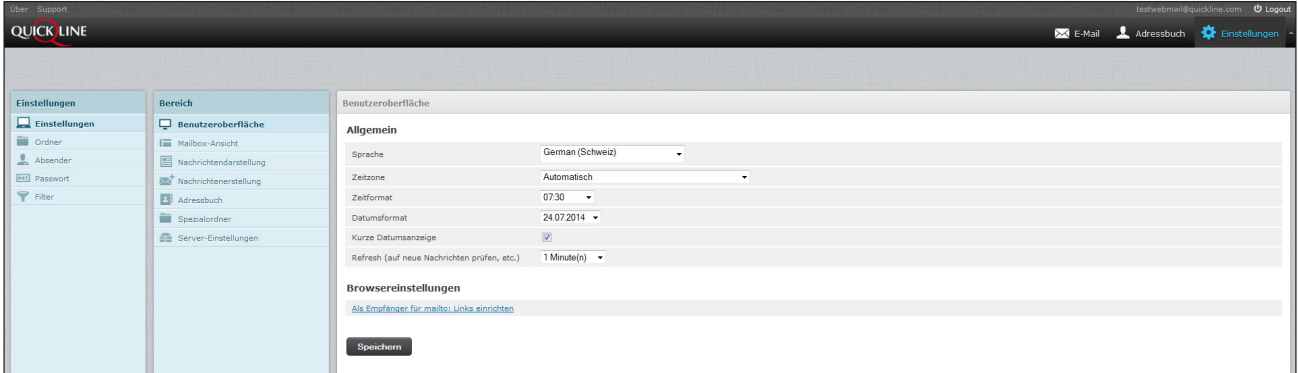

## Mailbox-Ansicht

Unter «Mailbox-Ansicht» definieren Sie ob Sie auf der Startseite des Webmails jeweils eine Vorschau auf die jeweilige Nachricht erhalten möchten. Legen Sie weiter fest, ob Sie dem Sender einer Nachricht automatisch eine Empfangsbestätigung senden wollen und wieviele Mails pro Seite angezeigt werden.

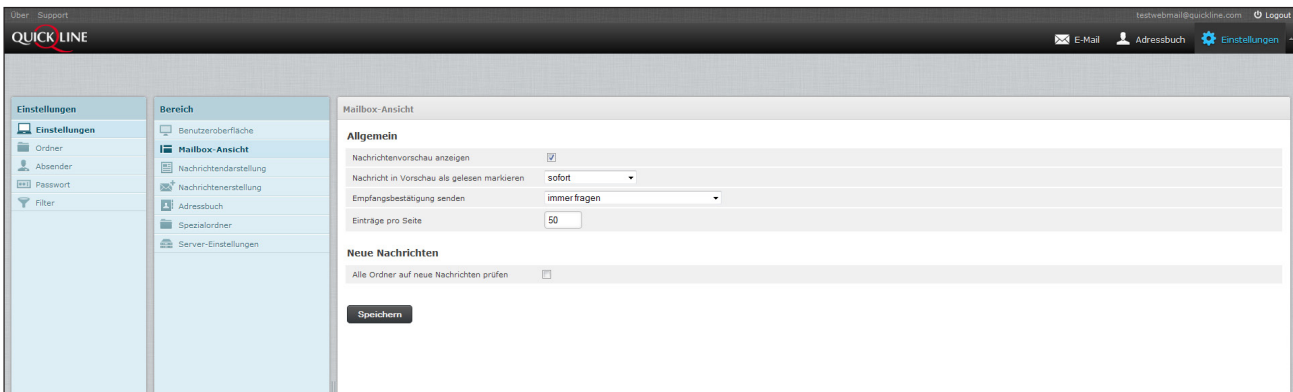

## Nachrichtendarstellung/Nachrichtenerstellung

Unter «Nachrichtendarstellung» und «Nachrichtenerstellung» definieren Sie allgemeine Einstellungen zur Anzeige, Nachrichtenformat und Rechtschreibe-Optionen.

# 6. Einstellungen

#### Absender

Unter «Absender» können Sie Ihren Anzeigenamen hinterlegen und mit zusätzlichen Informationen versehen. Unter **9**« Signatur» 10 hinterlegen Sie Ihre persönlichen Koordinaten.

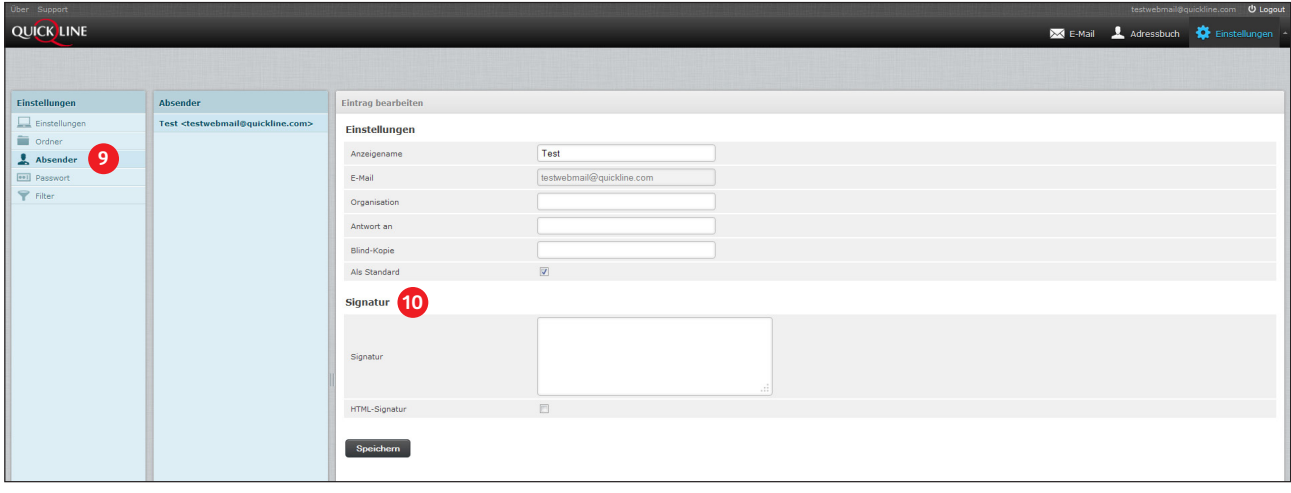

#### Passwort

Im Bereich «Passwort» ändern Sie Ihr persönliches Passwort. Achten Sie auf die Empfehlung zum Umgang mit Pass-**11** wörtern der Koordinationsstelle zur Bekämpfung von Internetkriminalität:

http://www.ejpd.admin.ch/content/kobik/de/home/themen/passwoerter.html

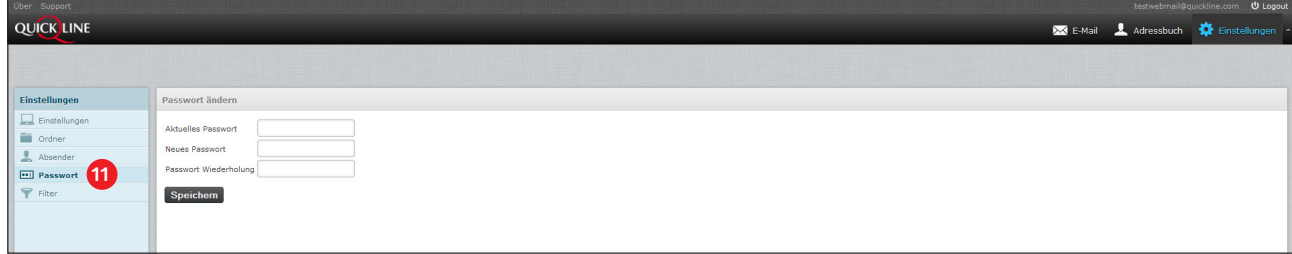

# 6. Einstellungen

#### Filter

Mit der Funktion «Filter» (12) automatisieren Sie die Einstellungen und verwalten Ihre Abwesenheit.

- Setzen Sie einen beliebigen Filternamen passend zur Funktion des Filters
- Wählen Sie im Bereich «Filterregeln» (3) die benötigten Felder aus **13**
- Definieren Sie unter «Filteraktionen» <mark>14</mark> anschliessend die Aktion aus die im Filter ausgeführt werden soll. **14**
- Klicken Sie auf «Speichern» um die Einstellungen zu hinterlegen.

Sie können beliebig viele Filter erstellen.

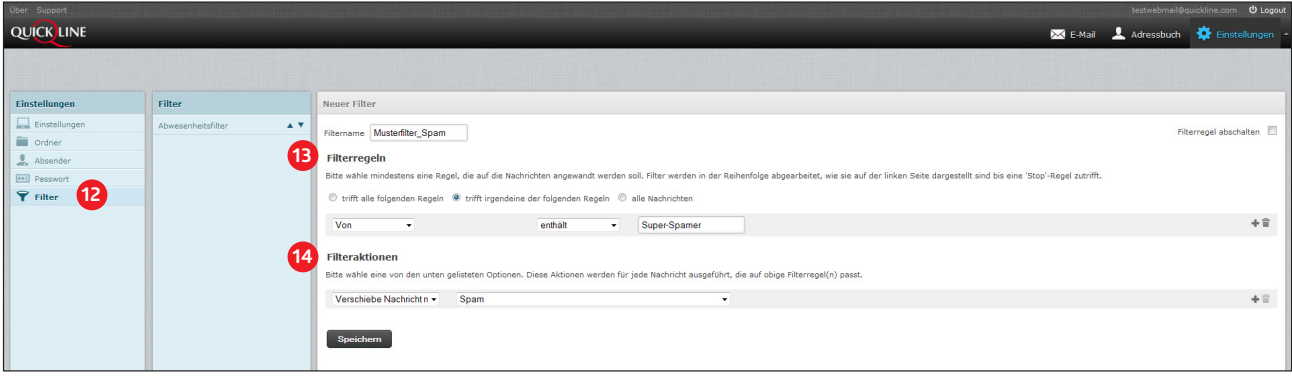

Abwesenheitsmeldungen mit Filter

- Hinterlegen Sie den gewünschten Filternamen
- Klicken Sie in den «Filterregeln» (13) auf «alle Nachrichten»
- Wählen Sie unter «Filteraktionen» (4) im Auswahlfeld «Abwesenheitsnachricht» aus
- Definieren Sie unter «Zeitraum» die Anzahl Tage welche die Abwesenheitsnotiz aktiv sein soll
- Hinterlegen Sie einen Betreff sowie die Nachricht
- Klicken Sie auf «Speichern» um die Einstellungen zu hinterlegen.

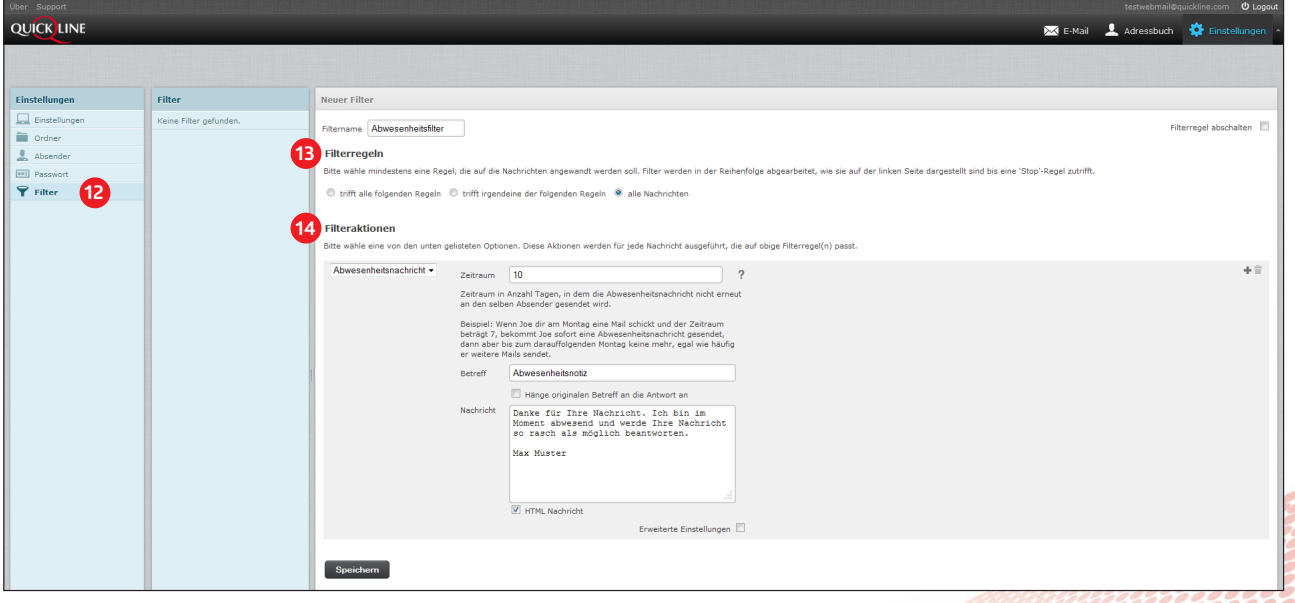